**Guía de inicio rápido Módem USB K3770-Z & K3772-Z**

Diseñado por Vodafone

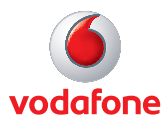

# **Te damos la bienvenida**

## **al mundo de las comunicaciones móviles**

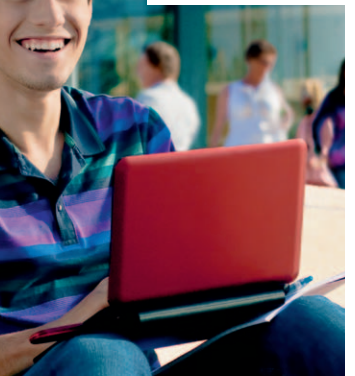

- **Bienvenida**
- 2 Configuración del módem USB
- 3 Inicio de la aplicación
- 4 Conexión: ventana Estándar
- 5 Configuración: ventana Avanzado
- 6 Mensajería de texto SMS
- 8 Contactos SMS
- 9 Indicador LED del módem USB
- 9 Intensidad de la señal
- 10 Consejos y sugerencias
- 12 Glosario

### **Bienvenida**

### **IMPORTANTE**

Antes de utilizar tu nuevo módem USB:

- 1. Comprueba que tienes una tarjeta SIM activada para datos con una tarifa de datos específica para navegar por internet o acceder a tu correo.
- 2. Comprueba que contratas la tarifa de datos que se ajusta a tus necesidades.
- 3. Si viajas al extranjero, comprueba que tienes la tarifa de Roaming que se ajusta a tus necesidades.
- 4. Comprueba que recuerdas el PIN/ PUK de tu tarjeta SIM activada para datos.

El nuevo módem USB Internet Móvil de Vodafone te permite conectar el ordenador a Internet en cualquier momento y lugar, y disfrutar de la velocidad de la Banda Ancha 3G de Vodafone.

### **Navegación por Internet**

Ahora es posible acceder a la Web y a cualquier otro servicio de Internet desde cualquier lugar en el que haya cobertura de telefonía.

### **Recepción de correo electrónico**

Mantente al día con tu correo electrónico, estés donde estés. Podrás acceder a tus cuentas personales de correo electrónico, incluso a tus cuentas de acceso Web, como Hotmail.

### **Recepción y envío mensajes de texto SMS**

Puedes enviar y recibir mensajes de texto SMS directamente desde tu ordenador. La aplicación SMS permite ver fácilmente los mensajes, escribir nuevos mensajes y administrar los datos de contacto.

### **Requisitos del sistema**

Para utilizar el módem USB y el software Vodafone Mobile Broadband, necesitarás los siguientes elementos:

- Un ordenador que ejecute Microsoft® Windows® 7, Windows Vista™ (se recomienda SP2) o Windows® XP SP3, o un Mac de Apple que ejecute Mac OS<sup>®</sup> X 10.4.11 (Intel<sup>®</sup>), 10.5.8 o superior. Se recomienda 10.6.4 o superior (10.4.11 no es compatible con PowerPC)
- Un mínimo de 100 MB de espacio libre en disco y 256 MB de memoria RAM
- Un puerto USB
- Derechos de administrador en el ordenador

### **Configuración del módem USB**

• Desliza la tapa trasera del módem USB para retirarla por completo e inserta la tarjeta SIM como se indica.

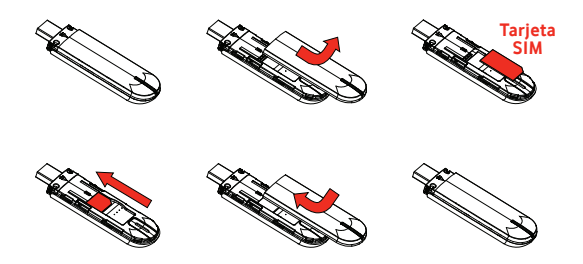

• Conecta el módem USB al puerto USB del ordenador.

### **Inicio de la aplicación**

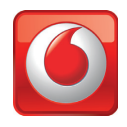

Cuando ejecutes por primera vez la aplicación, el módem USB se establecerá como dispositivo actual de forma automática. Si no es así, abre la vista 'Dispositivos' y selecciona el módem USB.

### **En ordenadores con Microsoft Windows**

Cuando conectes el módem USB al ordenador por primera vez, la instalación debería iniciarse automáticamente. Si, por cualquier motivo, la instalación no se inicia, haz clic con el botón derecho en la unidad VMB Lite 10.x.x.x en 'Mi PC', (menú Inicio>Equipo en ordenadores con Vista), selecciona 'Explorar' y haz doble clic en el archivo setup vmb lite.exe del módem USB. Sigue las instrucciones que aparecen en la pantalla.

La configuración del módem USB puede durar varios minutos. Una vez que finalice, la aplicación Vodafone Mobile Broadband Lite debería iniciarse automáticamente. Si, por cualquier motivo, esta no se inicia, selecciona Vodafone Mobile Broadband en el menú Inicio de Windows.

### **En ordenadores con Mac OS X**

Cuando conectes el módem USB por primera vez, aparecerá en el escritorio como un disco de Vodafone Mobile Broadband. Arrastra el icono Vodafone Mobile Broadband desde la ventana de discos hasta la carpeta Aplicaciones del disco duro.

En la carpeta Aplicaciones, haz doble clic en el icono Vodafone para iniciar la aplicación. La aplicación se iniciará, identificará el dispositivo, creará la configuración de conexión móvil correcta y seleccionará una red móvil. El botón Conectar se habilitará cuando la aplicación esté preparada para establecer una conexión.

Para obtener más información, selecciona Ayuda de Vodafone Mobile Broadband en el menú Ayuda.

### **Conexión: ventana Estándar**

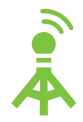

### **Conectar/Desconectar**

Conectarte a Internet a través de la red de telefonía móvil o Wi-Fi para navegar y utilizar el correo electrónico

#### **Estado 2**

Comprobar el estado de la conexión actual

#### **Iniciar aplicación SMS 3**

Ver los temas de ayuda

Enviar, recibir y administrar mensajes y contactos SMS

#### **Avanzado 4**

**Ayuda**

**5**

**1**

Cambiar al modo Avanzado para ver detalles adicionales

### Por regla general, podrás abrir una conexión móvil desde cualquier lugar desde el que sea posible hacer una llamada telefónica.

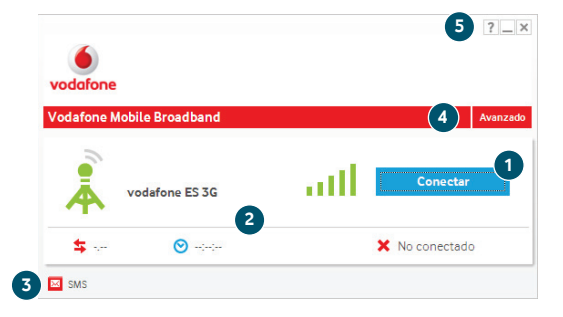

### **Configuración: ventana Avanzado**

### **6 Menú Aplicación**

Ver opciones, información de soporte técnico y actualizaciones o salir de la aplicación

### **7 Vistas**

Comprobar el estado de todas las conexiones, priorizar las conexiones, ver tus datos de uso y administrar dispositivos o accesos directos

### **8 Cinta**

Personalizar la configuración de los elementos de cada vista

### **9 Conexiones**

Ver el estado de todos los tipos de conexión

### **10 Estándar**

Cambiar al modo Estándar para ver sólo la conexión actual

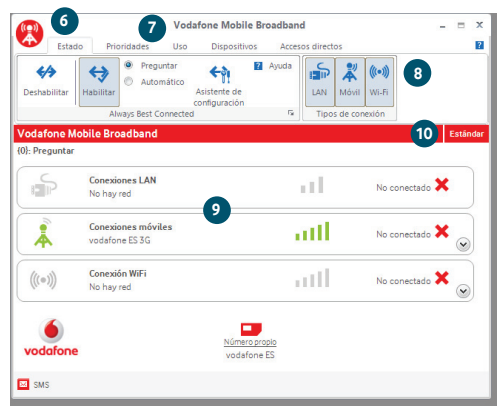

Los iconos de tipo de conexión se animan cuando hay una conexión abierta.

### **Mensajería de texto SMS**

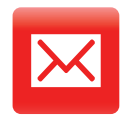

Haz clic en SMS, en la barra de accesos directos situada en la parte inferior de la aplicación Vodafone Mobile Broadband Lite, para abrir la aplicación SMS.

### **Para enviar un mensaje SMS**

Haz clic en el botón Nuevo, en el extremo izquierdo de la barra de herramientas SMS, para crear un nuevo mensaje de texto SMS.

#### **Dirección 1**

Introduce aquí los destinatarios o selecciónalos en la lista Contactos.

#### **Mensaje 2**

Escribe aquí el mensaje.

#### **Enviar 3**

Haz clic en el botón Enviar para enviar el mensaje.

El número que verá la persona que reciba el mensaje será el de tu tarjeta SIM, no el del teléfono móvil. Consejo: Utiliza una 'firma' corta para asegurarte de que los destinatarios sepan quién envía el mensaje: Configuración/Mensajes/ Firma.

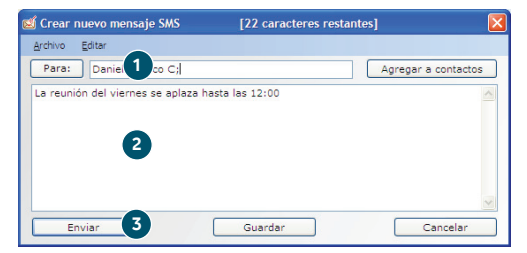

Una vez enviado, el SMS se guardará en la lista Enviados.

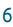

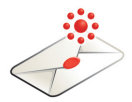

### **Recepción de SMS**

Cuando recibas un nuevo mensaje, aparecerá brevemente una notificación de SMS para que puedas responder directamente.

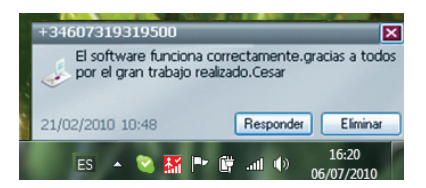

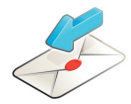

El mensaje recibido también se podrá leer desde la Bandeja de entrada o la ventana principal de SMS.

La aplicación SMS recibirá mensajes de texto siempre que haya cobertura de la red móvil.

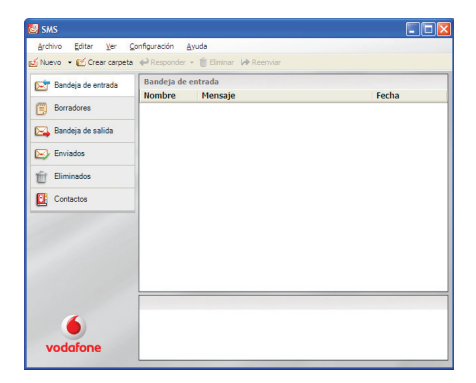

### **Contactos SMS**

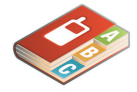

En Mac OS X, los contactos se guardan en la aplicación Libreta de direcciones de OS X.

Haz clic en Contactos en la barra de navegación SMS para abrir la lista Contactos, en la que podrás guardar los números SMS que utilices frecuentemente como contactos con nombre.

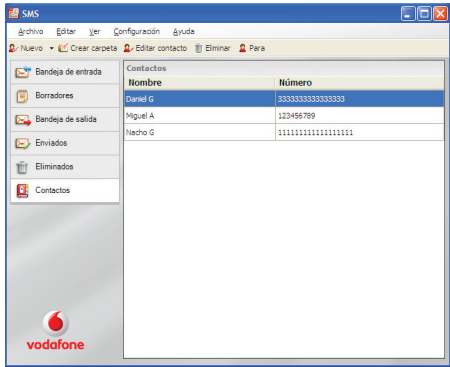

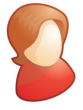

Introduce el nombre y el número del contacto utilizando el formato de número internacional (p. ej., +34600123456).

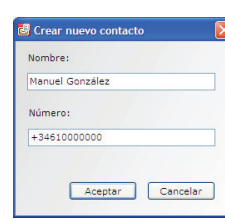

Haz clic en el botón Nuevo de la barra de herramientas SMS

para abrir una ventana de nuevo contacto.

**Nuevo contacto SMS**

### **Indicador LED del módem USB**

Es posible que el indicador de luz azul claro intermitente no aparezca en algunas redes (incluso en los casos en que se dispone de Banda Ancha 3G). Aun así, podrás conectarte a la red Banda Ancha 3G.

**Intensidad de la señal**

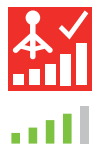

El indicador LED del módem USB muestra el tipo de red móvil que se ha detectado y si el módem USB está conectado a ella.

# **Luz verde intermitente**

Se ha detectado una red GPRS: la conexión es posible

### **Luz verde continua** Conectividad a través de GPRS

**Luz azul intermitente** Se ha detectado una red 3G: la conexión es posible

**Luz azul continua** Conexión a través de 3G

### **Luz azul claro intermitente**

Se ha detectado una red Banda Ancha 3G: la conexión es posible

### **Luz azul claro continua**

Conexión a través de Banda Ancha 3G

La intensidad de la señal de la red móvil o Wi-Fi se representa mediante el símbolo situado a la izquierda del botón Conectar y mediante el icono del área de notificaciones de Windows

Cuantas más barras aparezcan rellenas, mayor será la calidad de la señal. Para poder establecer una conexión, debe haber al menos una barra rellena.

### **Consejos y sugerencias**

### Si el módem USB no aparece en la lista de dispositivos

- Quita el módem USB.
- Reinicia el ordenador.
- Vuelve a insertar el módem USB.

### Si no se encuentra ninguna red

- Cambia de ubicación: si te encuentras en el interior de un edifi cio, acércate a una ventana, sube a una planta más alta o sal al exterior.
- (Windows) Abre la ventana Avanzado, abre la vista 'Prioridades', haz clic en 'Móvil' en el grupo 'Seleccionar red' de la cinta y prueba a conectarte a una de las redes que se muestran.
- (Mac) Selecciona 'Conexiones', abre 'Conexiones móviles', haz clic en 'Seleccionar redes' y prueba a conectarte a una de las redes que se muestran.
- Ponte en contacto con el servicio de soporte técnico y comprueba si los servicios de datos y el roaming están habilitados en tu cuenta.

### Si no se puede abrir ninguna conexión

- Intenta conectarte de nuevo transcurridos unos minutos. En la mayoría de los casos, se trata de un problema temporal, particularmente cuando se indica como 'Error 631' o 'Error 619'. Si el problema persiste, ponte en contacto con el servicio de soporte técnico.
- Sal completamente de la aplicación (Mac: Salir) y vuelve a iniciarla.
- Reinicia el ordenador.
- (Windows) Abre la ventana Avanzado, abre la vista 'Dispositivos', selecciona el dispositivo, haz clic en el botón 'Portadora' en el grupo 'Hardware' de la cinta y selecciona otra portadora (p. ej., 'Sólo 3G').
- (Mac) Haz clic en 'Dispositivos', selecciona el dispositivo y selecciona otra portadora en el menú desplegable (p. ej., 'Sólo 3G').
- Si utilizas una VPN (red privada virtual), ponte en contacto con el administrador de la red.

Si necesitas asistencia adicional, visita www.vodafone.es o llama al Servicio de Atención al Cliente en el 122 si eres cliente de empresa o al 123 si eres cliente particular.

### Si tienes problemas en caso de roaming (cuando viajas al extraniero)

- Comprueba si puedes seleccionar manualmente una red como se ha explicado en 'Si no se encuentra ninguna red', especialmente si el nombre de la red actual que se indica en el módulo Conexiones móviles no corresponde a Vodafone o a un operador asociado.
- Ponte en contacto con el servicio de soporte técnico y comprueba si el roaming está habilitado en tu cuenta.

### Si la conexión cambia entre GPRS y 3G

- Selecciona otra portadora (p. ej., 'Sólo 3G') como se ha explicado en 'Si no se puede abrir ninguna conexión', en la página anterior.
- Restablece tu preferencia normal cuando cambies de ubicación.

### (Windows) Si el software no se instala o la barra de progreso se detiene

- En el menú Inicio de Windows, selecciona Configuración>Panel de control>Sistema>Hardware>Administrador de dispositivos.
- Expande 'Controladoras de bus serie universal'.
- Haz clic con el botón derecho en 'Dispositivo de almacenamiento masivo USB' y selecciona 'Desinstalar'.
- Si los dispositivos no vuelven a cargarse, selecciona 'Buscar cambios de hardware' en el menú 'Acción'.

### Comprueba las preferencias de actualización de software

– Confi gura el sistema operativo y los demás programas para que te notifiquen las actualizaciones de software en lugar de descargarlas automáticamente. En caso contrario, es posible que la conexión móvil sea más lenta o llegues a superar tu límite de uso de datos.

### Indicación de uso

– La ventana de uso sólo ofrece una indicación del uso de datos. Consulta la factura para determinar el volumen real de datos transferidos o el tiempo de conexión.

### **Gl osario**

3G El servicio de telefonía móvil de tercera generación, como también se conoce a UMTS (Universal Mobile Telecommunications System), es una portadora que ofrece mayor velocidad de transmisión de datos.

### Banda Ancha 3G Última mejora de la portadora 3G.

- EDGE Mejora de la portadora GPRS que permite aumentar su velocidad, aunque no llega a las de las redes de Banda Ancha 3G.
- GPRS General Packet Radio Service (servicio general de radiocomunicaciones por paquetes) es una portadora que ofrece velocidades superiores a las de GSM, método en el que se basa.
- GSM Global System for Mobile Communication (sistema global para comunicaciones móviles).
- HSPA La tecnología High-Speed Packet Access (acceso a paquetes de alta velocidad) mejora el sistema 3G e incluye HSUPA (canal ascendente) y HSDPA (canal descendente).
- HSUPA High-Speed Uplink Packet Access: portadora de acceso de paquetes de alta velocidad en canal ascendente.
- Portadora Método de comunicación utilizado para el transporte de datos a través de la red móvil (Banda Ancha 3G, HSPA, 3G, etc.).
- Red nacional La red del operador móvil que te suministró la SIM.
	- Roaming Se puede utilizar el dispositivo móvil en cualquier otra red móvil (nacional o de otro país) que tenga acordado el servicio de roaming con tu operador.
		- SIM La tarjeta del módulo de identidad de abonado, o tarjeta SIM, es el chip del tamaño de un sello de correos que se recibe con el contrato de abonado móvil. Tiene contactos dorados en una de sus caras.

### Tarjeta de datos Tarjeta de datos móvil integrada en ordenadores portátiles. Permite establecer integrada conexiones de datos a través de la red de telefonía móvil.

### Tarjeta de datos/ Dispositivo para ordenadores que te permite abrir una conexión de datos a módem USB través de la red de telefonía móvil.

El término 'Mobile Broadband' junto con el logo es una marca comercial de GSMC Limited.

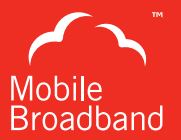

# $C \in 1588$

© Vodafone 2011. Vodafone y los logotipos de Vodafone son marcas comerciales de Vodafone Group. Otros productos y nombres de empresas mencionadas pueden ser marcas comerciales de sus respectivos propietarios.

Código de producto: K3770-Z/K3772-Z VMBLite 10.x 05/11\_es\_ES

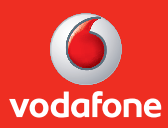